## **Password Reset for Students and Parents**

In order for Students and Parents to utilize the "Forgot Password?" link, you must:

- Have an email in your Account Settings
- You must verify that email
- 1. This email is located in Account Settings
  - a. Path: User Menu > Settings > Account Settings
  - b. You have the ability to update your email or password

| Contract, Teachers     |   |   |        |
|------------------------|---|---|--------|
| Settings               |   |   |        |
| Language               |   |   |        |
| Give Feedback          |   |   |        |
| Log Off                |   |   |        |
|                        |   |   |        |
| Settings               |   |   |        |
| Notification Settings  | > |   |        |
| Account Settings       | > |   |        |
| Contact Preferences    | > |   |        |
| Current Devices        | > |   |        |
|                        |   |   |        |
| Account Settings       |   |   |        |
| Account Security Email |   |   | Update |
|                        |   |   |        |
| Password *******       |   | • | Update |

- 2. Once the email is verified, then you can utilize the "Forgot Password?" link.
  - a. Path: Forgot Password? > Enter username > Submit

|                                        |                                      | Campus Pare |
|----------------------------------------|--------------------------------------|-------------|
| Hawaii Department of<br>Education      | Announcements                        |             |
| Login to Infinite Campus               | There are no district announcements. |             |
| or                                     |                                      |             |
| Parent Username                        |                                      |             |
|                                        |                                      |             |
| Password                               |                                      |             |
|                                        |                                      |             |
| Log In                                 |                                      |             |
| Forgot Password? Forgot Username? Help |                                      |             |
| Log in to Campus Student               |                                      |             |
| or                                     |                                      |             |
| New User?                              |                                      |             |
|                                        |                                      |             |
|                                        |                                      |             |

| Forgot Password?      |
|-----------------------|
| Enter your username * |
| Submit                |
| Back to Login         |

b. You will get a popup that tells you to check your email

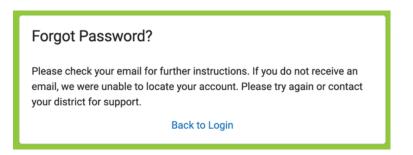

- 3. Here's what the email will look like. You may need to check your junk mail folder.
  - a. Please note that the phone number is not an actual number. If you need to contact someone, please call your school.
  - b. Click on the link at the bottom of the email.

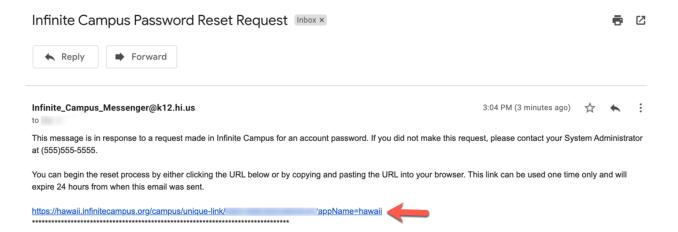

## 4. Enter a new password in both boxes and click Submit.

a. The password must meet the Password Strength of 100%

| Set Password           |         |
|------------------------|---------|
| Enter a new password * | 6       |
| Confirm Password *     |         |
| Password Strength      | 100%    |
|                        |         |
| Sub                    | mit     |
| Back to                | D Login |

b. After clicking Submit you will see this popup. Click on "Back to Login"

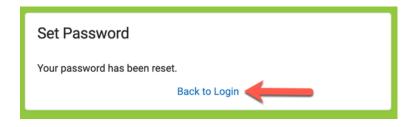

5. You can now log in with your new password.

|                                        |                                      | Campus Parent |
|----------------------------------------|--------------------------------------|---------------|
| Hawaii Department of Education         | Announcements                        | }             |
| Login to Infinite Campus               | There are no district announcements. |               |
| or                                     |                                      | <sup>j</sup>  |
| Parent Username                        |                                      |               |
| Password                               |                                      |               |
| Log In                                 |                                      |               |
| Forgot Password? Forgot Username? Help |                                      |               |
| Log in to Campus Student               |                                      |               |
| or                                     |                                      |               |
| New User?                              |                                      |               |
|                                        |                                      |               |

- 6. You will get a Password Reset Confirmation email.
  - a. Please note that the phone number is not an actual number. If you need to contact someone, please call your school.

| Password Reset Confirmation Inbox ×             |                         | •       | Ø |
|-------------------------------------------------|-------------------------|---------|---|
| Reply Forward                                   |                         |         |   |
| Infinite_Campus_Messenger@k12.hi.us<br>to me  ▼ | 3:09 PM (3 minutes ago) | \$<br>* | : |

This message is in response to a change made in Infinite Campus for an account password. If you did not make this request, please contact your System Administrator at (555)555-5555 for assistance.